#FasTraxPOS

## How to Receive a Hand Held Invoice

## **INDEX**

| Receive a Hand Held Invoice  Edit Invoices | 3<br>8 |
|--------------------------------------------|--------|
|                                            |        |
| View Previous Items                        | 1!     |

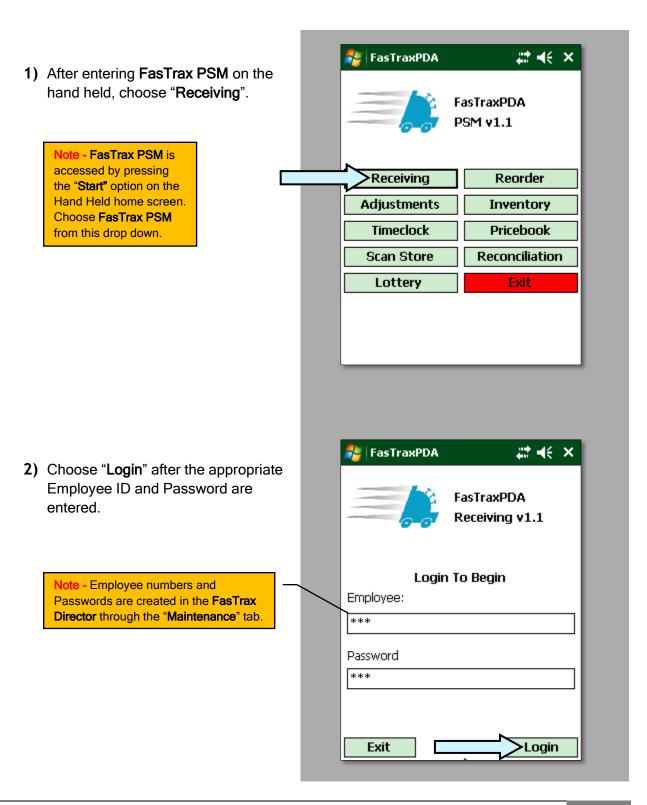

- 3) This will bring you to the "Select Receiving Method" section. There are 2 selections; Begin A New Invoice and Resume An Unfinished Invoice. After selecting the intended route of receiving, press the "Continue" button.
  - Begin A New Invoice Choose this if the invoice being received is a NEW invoice.
  - Resume An Unfinished Invoice Choose this if an invoice has been started, but not yet completed.

Note- Resuming an Invoice is explained by clicking here: How to Resume a Hand Held Invoice. Pg 11

4) If "Begin A New Invoice" is chosen, pick the vendor for this new invoice. Press the down arrow under "Choose Vendor" for a drop down of available vendors.

Use the <u>scroll bar</u> to see all available vendors. Once the correct vendor name is found, press the name and the field will become populated by this vendor.

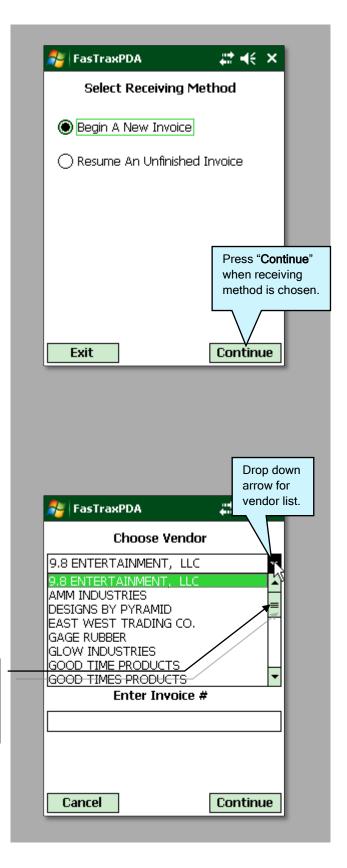

%+**4**€ × FasTraxPDA **Choose Vendor 5)** After choosing the correct vendor, MOUNTAIN enter the invoice number either ▾ provided by the vendor or printed on the invoice. Then press "Continue". Receive Against PO Select Purchase Order: Enter Invoice # 12345 Press "Continue" Note - Receiving via PO (purchase order) will after invoice be discussed in further detail on Pg ## of this number is entered. manual. Cancel Continue %⊬+€× FasTraxPDA 6) Next, scan or type in the UPC of the first item you are receiving. Once the Enter/Scan The UPC UPC is entered, press "Continue". 012300000123 Options Continue Press "Continue" <u>Last Item Entered</u> - This will be blank for the first when the UPC is item scanned. After an item is successfully entered. Last Item Entered: scanned and entered, the last UPC scanned will show here. This is for reference when working with interruptions while scanning in an invoice. Current Item Count: Ω **Current Item Count** - This displays a running total of entered item counts. This will increase as more items are scanned.

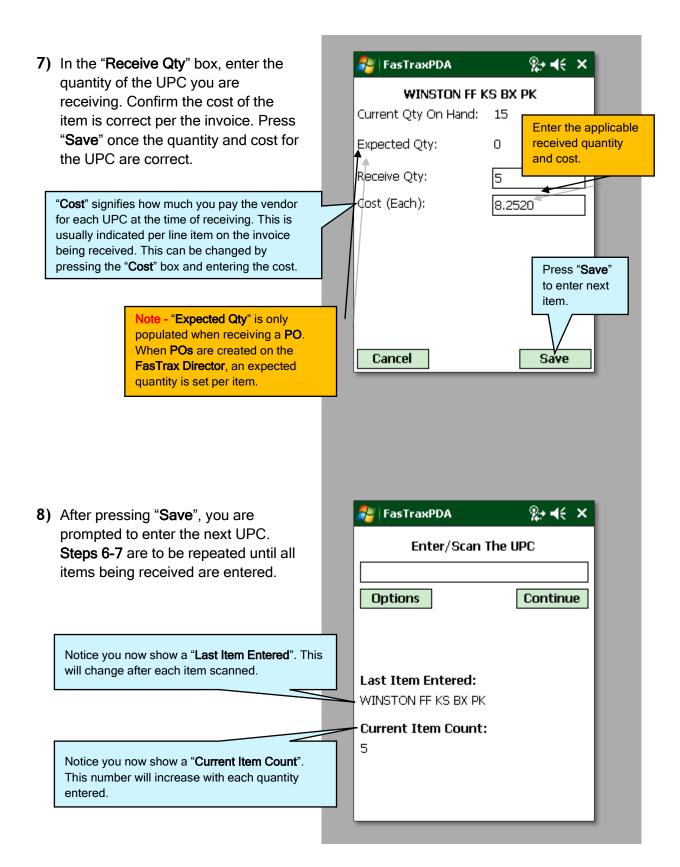

9) When an invoice has been completely scanned, confirm the "Current Item Count" displayed on your hand held matches that of your invoice.

Press the "**Options**" button when you have completed scanning.

At any time during the scanning process "Options" can be pressed. "Options" is a menu to assist in reviewing, editing, resuming and saving invoices.

Confirm this count matches the quantity total from your invoice!

10) Press "Save Invoice" to accept what has been scanned. Saving an invoice accepts and completes it. Any necessary changes are performed in the FasTrax Director.

Note - View Previous Items - If accessed during the scanning process, this takes you to a list of items already scanned for a current invoice. This enables you to edit quantities already entered for items. Click Here! Pg 15

**Return To Entry** - When in "**Options**", this returns you to your current invoice.

Save Invoice - Press this when an invoice has been completely scanned to accept and queue in the FasTrax Director. Saved invoices cannot be Resumed. Any changes necessary for a saved invoice will be done through the FasTrax Director.

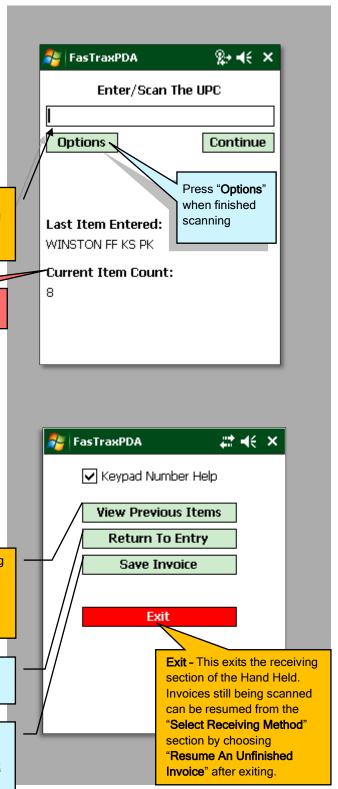

1) After logging in, choose "Inventory" from the options located on the left of the Director.

Receiving

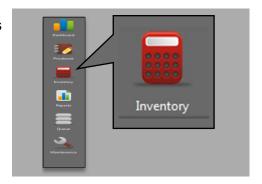

2) Once in "Inventory", choose the "Receiving" tab from the row of options listed at the top of the Director.

Inventory

Transfers | Suggested Transfers | Adjustments | Receiving | Reorder | Inventory | Links | Lottery Reconciliation | Utilities |

3) After choosing \_\_\_\_\_\_, you can search for queued invoices using entered criteria in the sections below. By default, *all* invoices within the 7 day range will be displayed. The tools illustrated below are explained to better assist in sorting invoices.

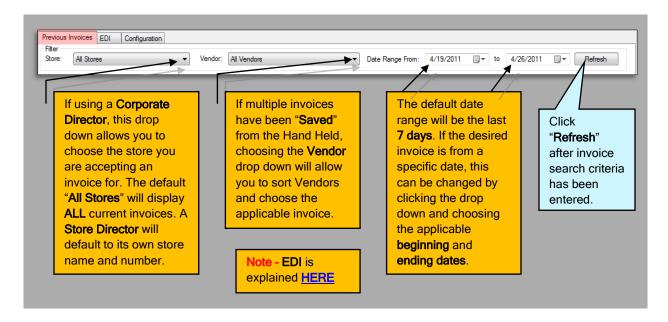

**4)** Depending on the search criteria, any available invoices will be listed as illustrated below. From this list, choose the invoice you wish to view and/or edit.

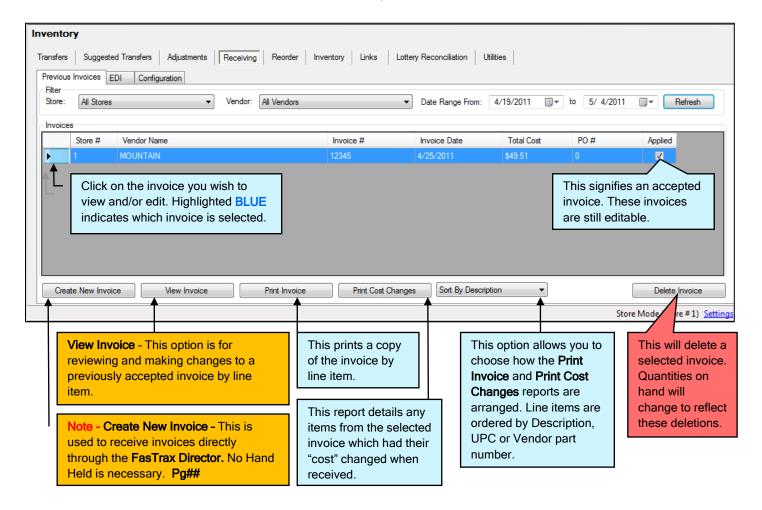

5) After highlighting the applicable invoice, click View Invoice. This will open the invoice listed by line item as shown below.

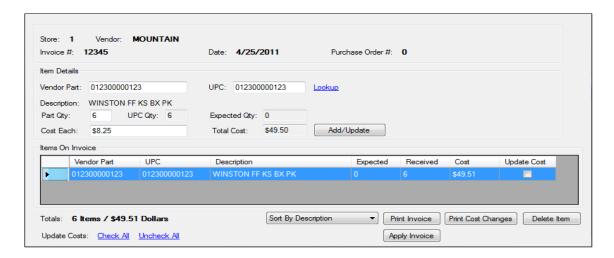

6) From here you can edit item quantities and cost. All changes are accepted by clicking

Add/Update . All changes are applied to the Pricebook and quantities on hand once . Apply Invoice is selected. Other options available are explained below.

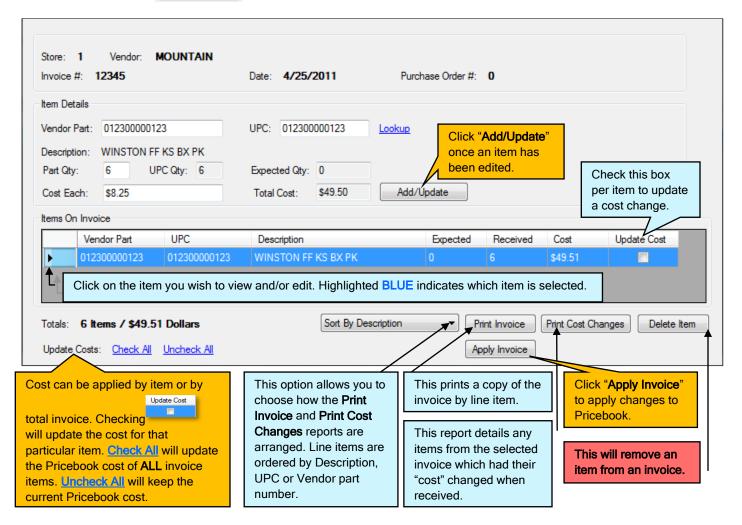

- 7) Once Apply Invoice is selected, you will be notified that adjustments will be applied. Choose "Yes" if ready to apply.
- **8)** Choose "**Yes**" to apply updates to the Pricebook.

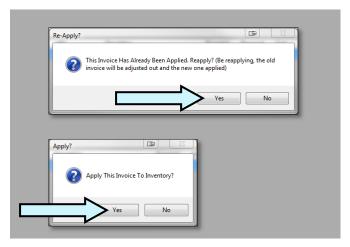

FasTraxPDA ## **4€ 8:52** 🗴 1) After entering FasTrax PSM on the FasTraxPDA hand held, choose "Receiving". PSM v1.1 Note - FasTrax PSM is >Receiving Reorder accessed by pressing the "Start" option on the Adjustments Inventory Hand Held home screen. Timeclock Pricebook Choose FasTrax PSM from this drop down. Scan Store Reconciliation Lottery Exit # 1€ 8:53 FasTraxPDA 2) Choose "Login" after the appropriate Employee ID and Password are FasTraxPDA entered. Receiving v1.1 Login To Begin Note - Employee numbers and Passwords are created in the FasTrax Employee: **Director** through the "Maintenance" tab. \*\*\* Click **HERE** for more assistance. Password \*\*\* Exit Login

- 3) This will bring you to the "Select Receiving Method" section. There are 2 selections; Begin A New Invoice and Resume An Unfinished Invoice. After selecting the intended route of receiving, press the "Continue" button.
  - Resume An Unfinished Invoice Choose this if an invoice has been started, but not yet completed.
  - Begin A New Invoice Choose this if the invoice being received is a NEW invoice.

Note- Beginning an Invoice is explained by clicking here: How to Receive a hand Held Invoice. Pg 3

4) If "Resume An Unfinished Invoice" is chosen, highlight the intended invoice by pressing the box to the left of the entry. After highlighting the applicable invoice, press "Resume".

Click this box to highlight the applicable invoice to resume.

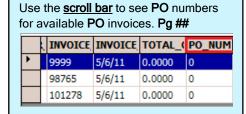

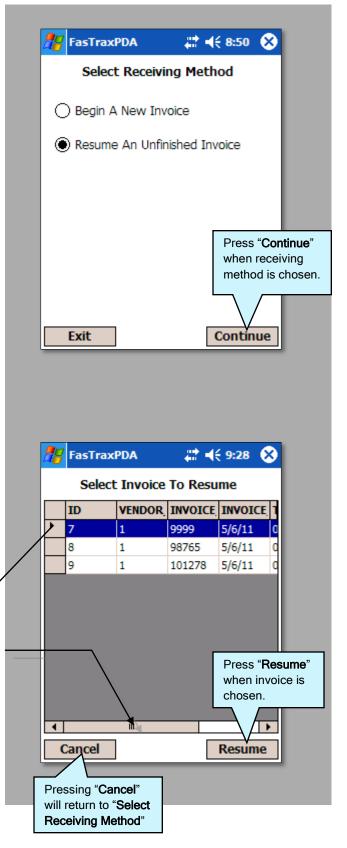

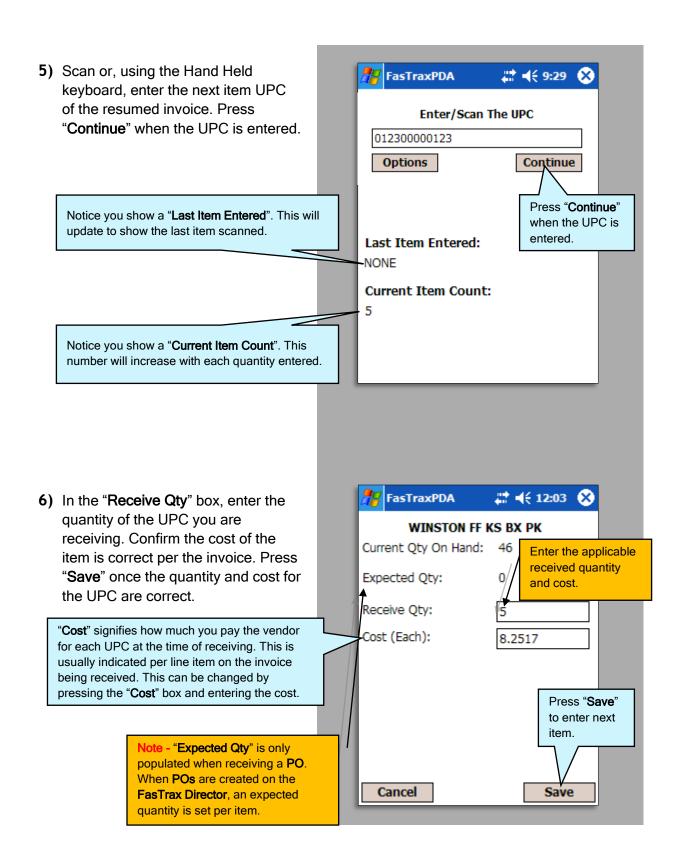

 After pressing "Save", you are prompted to enter the next UPC.
 Steps 5-6 are to be repeated until all items being received are entered.

Press the "**Options**" button when you have completed scanning.

At any time during the scanning process "Options" can be pressed. "Options" is a menu to assist in reviewing, editing, resuming and saving invoices.

Confirm this count matches the quantity total from your invoice!

8) Press "Save Invoice" to accept what has been scanned. Saving an invoice accepts and completes it. Any necessary changes are performed in the FasTrax Director.

Note - View Previous Items - If accessed during the scanning process, this takes you to a list of items already scanned for a current invoice. This enables you to edit quantities already entered for items. Click Here! Pg 15

**Return To Entry** - When in "**Options**", this returns you to your current invoice.

Save Invoice - Press this when an invoice has been completely scanned to accept and queue in the FasTrax Director. Saved invoices cannot be Resumed. Any changes necessary for a saved invoice will be done through the FasTrax Director.

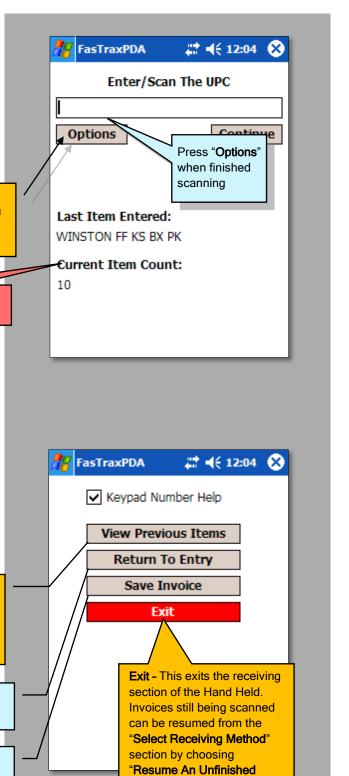

Invoice" after exiting.

- 1) During the scanning process:
  - A. Press the "Options" button.
  - B. Choose "View Previous Items" from the options listed.
  - **C.** View or remove items.

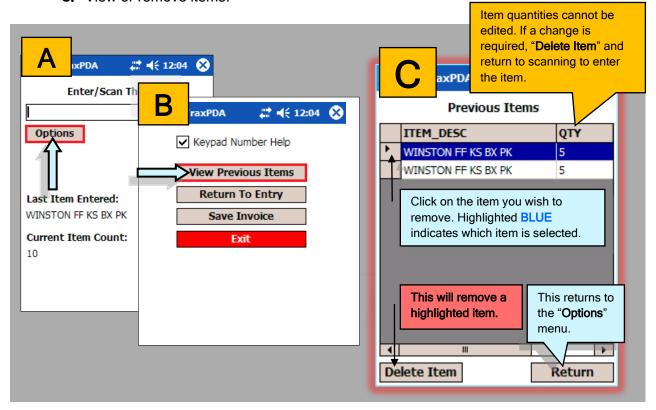

2) After you have viewed and/or removed items previously scanned, press the "Return" button for options to "Return to Entry" or "Save Invoice".

**Return To Entry** - When in "**Options**", this returns you to your current invoice.

Save Invoice - Press this when an invoice has been completely scanned to accept and queue in the FasTrax Director. Saved invoices cannot be Resumed. Any changes necessary for a saved invoice will be done through the FasTrax Director.

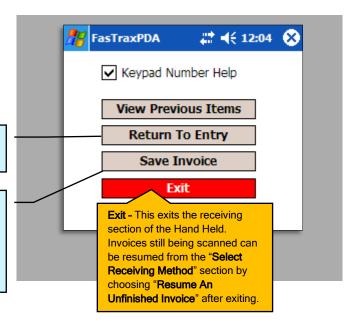